# Survival-Guide

### **Welche Kurse muss ich belegen?**

- 1. Vorlesung: Einführung in die Soziologie (SOW 0052)
- 2. Vorlesung: Einführung in die vergleichende Sozialstrukturanalyse (SOW 0052)
- 3. Grundkurs: Grundlagen soziologischen Denkens (SOW 0052)  $\rightarrow$  Einen nicht Alle.
- 4. Vorlesung: Einführung in Inhalt und Methoden der Politischen Theorie (SOW 0002)
- 5. Vorlesung: Einführung in Inhalt und Methoden der vergleichenden Politikwissenschaft (SOW 0002)
- 6. Grundkurs: Politikwissenschaft I (SOW 0002)  $\rightarrow$  Einen nicht Alle.
- 7. Übung: Erkundungen zur Forschungspraxis (SOW 0005)  $\rightarrow$  Einen nicht Alle.
- 8. Übung: Sozialwissenschaften und Praxis (SOW 0005)  $\rightarrow$  Einen nicht Alle.

Am Ende solltet ihr in **vier Vorlesungen**, **zwei Grundkurse** und **zwei Übungen** angemeldet sein. Die Grundkurse und Übungen werden öfter, zu verschiedenen Zeiten und von unterschiedlichen Dozierenden angeboten.

### **Wann mache ich das?**

! **IETZT** 

### **Wo mache ich das?**

Im **Digicampus**. (https://digicampus.uni-augsburg.de/)

Im Anmeldefeld "Login via Webauth" wählen und dann mit RZ-Kennung anmelden. Eure RZ-Kennung ist i.d.R. auf einem Zettel den ihr mit der Immatrikulationsbescheinigung bekommen habt. Das Passwort ist zu Beginn euer Geburtsdatum (TTMMJJJJ). Das Passwort solltet ihr im VIBS-Portal schnellstmöglich ändern.

Die genaue Bedienung von Digicampus bekommt ihr außerdem in der Stundenplanberatung der Fachschaft SoWiSo zu Beginn des Semesters mit. Für die Kurse im zweiten Semester und das allgemeine Navigieren kann euch auch schonmal dieses Video weiterhelfen: https://youtu.be/pN0brKVFabA

### **VIBS Portal (Imma, uvm.)**

Das VIBS Portal hat das QIS Portal der Uni in seinen Funktionen mittlerweile abgelöst. Dort solltet Ihr eure Adresse ändern, falls ihr umgezogen seid, bekommt eure Immatrikulationsbescheinigungen, Wahlbenachrichtigungen uvm. Schaut einfach mal rein und seht was es alles zu entdecken gibt. https://vibs.uni-augsburg.de/

#### **STUDIS Portal (Prüfungsanmeldung, uvm) – Erst am Ende des Jahres!**

STUDIS ist das Portal, auf dem ihr euch für Prüfungen anmelden aber auch abmelden könnt. Außerdem könnt ihr euch dort (verifizierbare) Datenblätter ausstellen lassen, die euren Studienfortschritt indizieren.

### **EDUROAM**

Eduroam ist das Uni-WLAN. Damit habt ihr sicheren und "besten" Empfang auf dem Campus. Damit ihr bei der Stundenplanberatung nicht in Schwierigkeiten mit dem WLAN kommt, bereitet die folgenden Schritte die ihr unter https://confluence.rz.uni-augsburg.de/display/RZSER/Nutzung+von+eduroam findet unbedingt vor. Wenn ihr hierzu überfordert seid, findet ihr eine detailliertere Anleitung im Anhang.

### **OPAC**

OPAC ist das Portal, mit dem ihr etwas in der Bibliothek findet. OPAC zeigt euch die Signatur an des Buches und hat mittlerweile auch ein 3D Modell des genauen Standorts. Damit ihr bei OPAC angemeldet seid, benutzt die Bibliotheknr. auf der CampusCard.

#### **Matrikelnummer**

Eure Matrikelnummer (für bspw. Hausarbeiten) findet ihr auf eurer CampusCard oder im VIBS.

# How-To-eduroam

Als erstes ruft ihr die Uni-Website des Rechenzentrums unter folgendem Link auf: https://confluence.rz.uni-augsburg.de/display/RZSER/Nutzung+von+eduroam

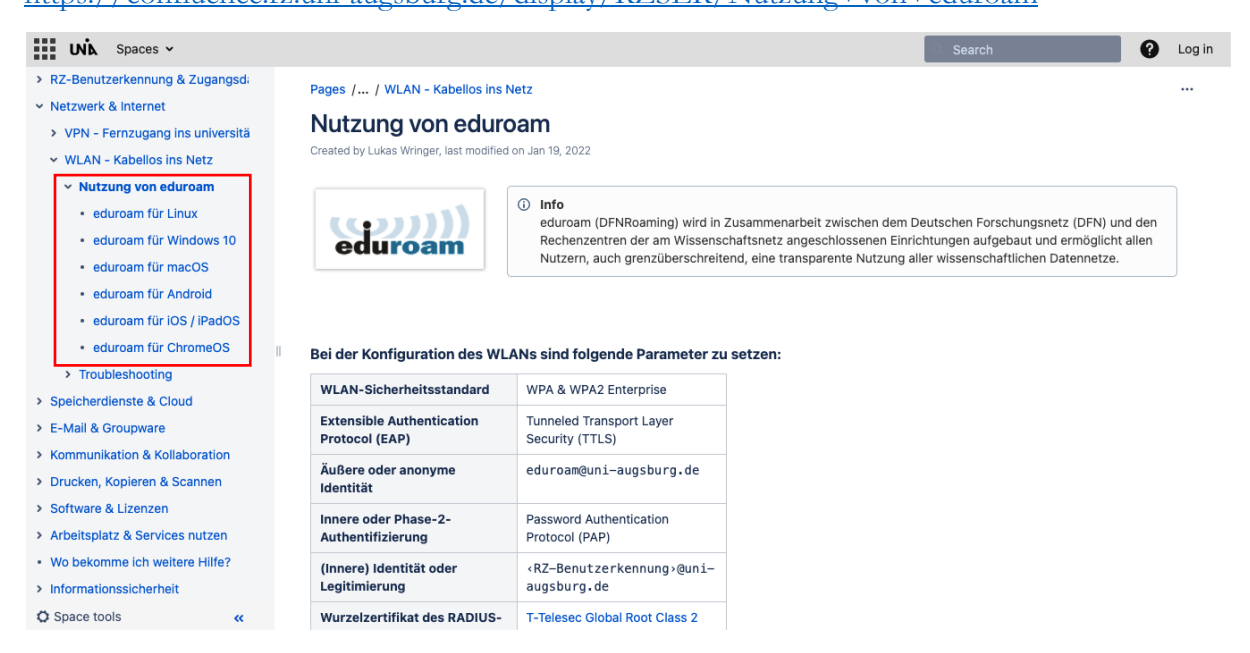

Dort gelangt ihr zu der Übersicht, die ihr auf dem Screenshot dargestellt findet. In der linken Spalte wählt ihr euer Betriebssystem aus (siehe rote Markierung). Wichtig: ladet die Erweiterung bereits zu Hause herunter, damit ihr euch bei eurem nächsten Uni Aufenthalt bequem mit dem Hochschul-WLAN verbinden könnt. Eine direkte Anleitung für euer Betriebssystem findet ihr unten. Einfach mal scrollen  $\odot$ .

# How-To-Eduroam Navigation

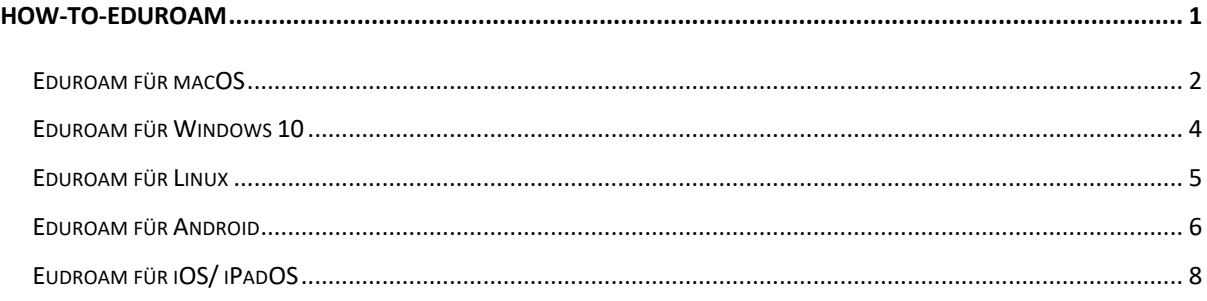

### Eduroam für macOS

1. Installationsdatei herunterladen und ausführen: www.uni-augsburg.de/mac

*Safari führt die Datei nach Erlaubnis direkt aus:*

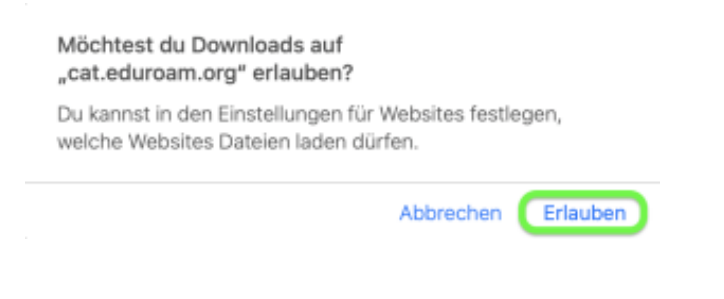

2. Wartet die Informationsmeldung ab.

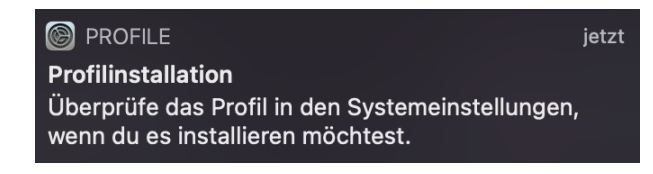

- 3. Öffnet die "Systemeinstellungen".
- 4. Ruft den Menüpunkt "Profile" auf (siehe grüne Markierung).

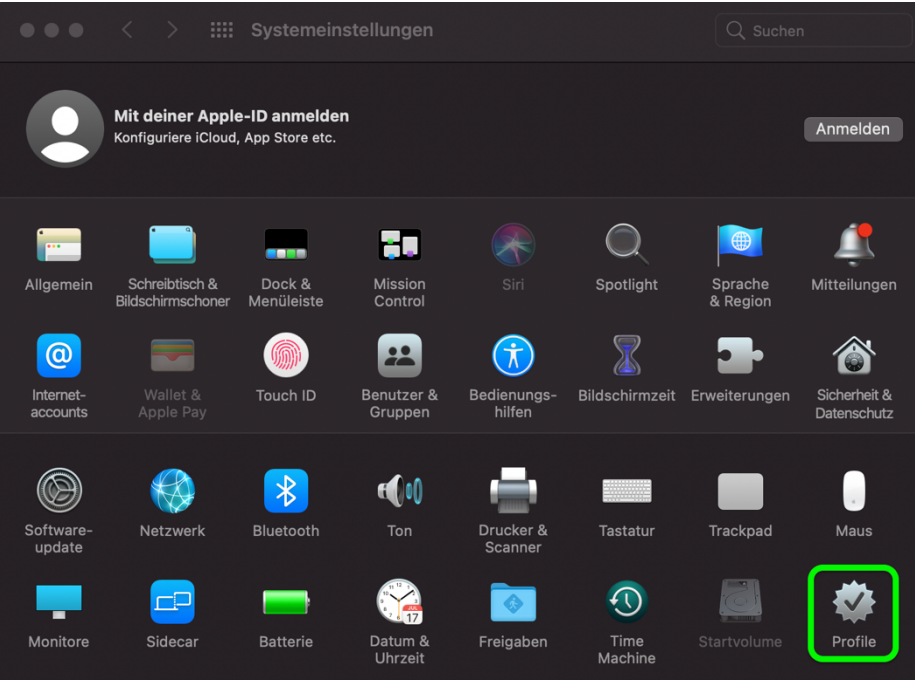

5. Im Abschnitt "Geladen" das Profil 'eduroam' wählen und "Installieren" auswählen.

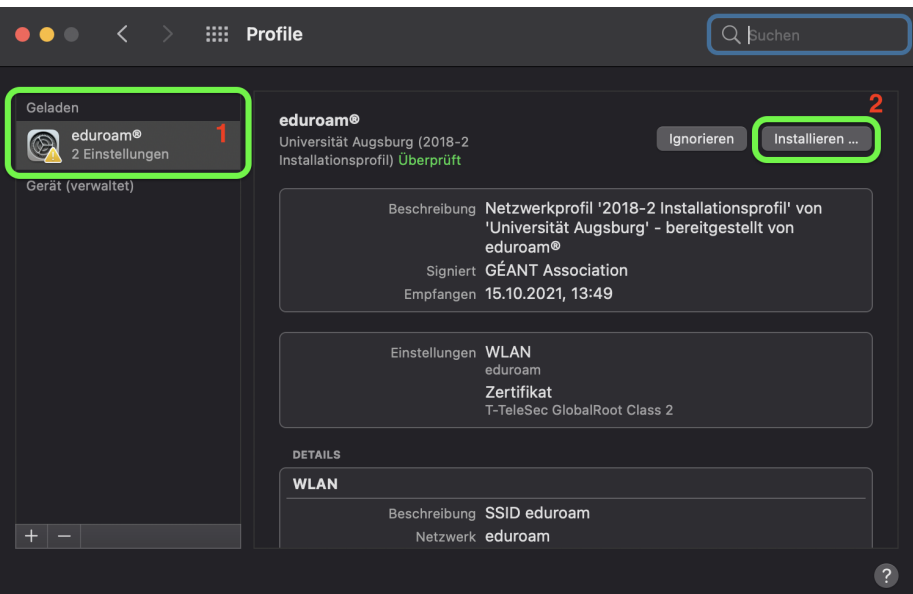

6. Euren Benutzername: [RZ-Kennung] und Passwort:[selbstgewähltes Passwort] eingeben. Und mit "Installieren" fortfahren.

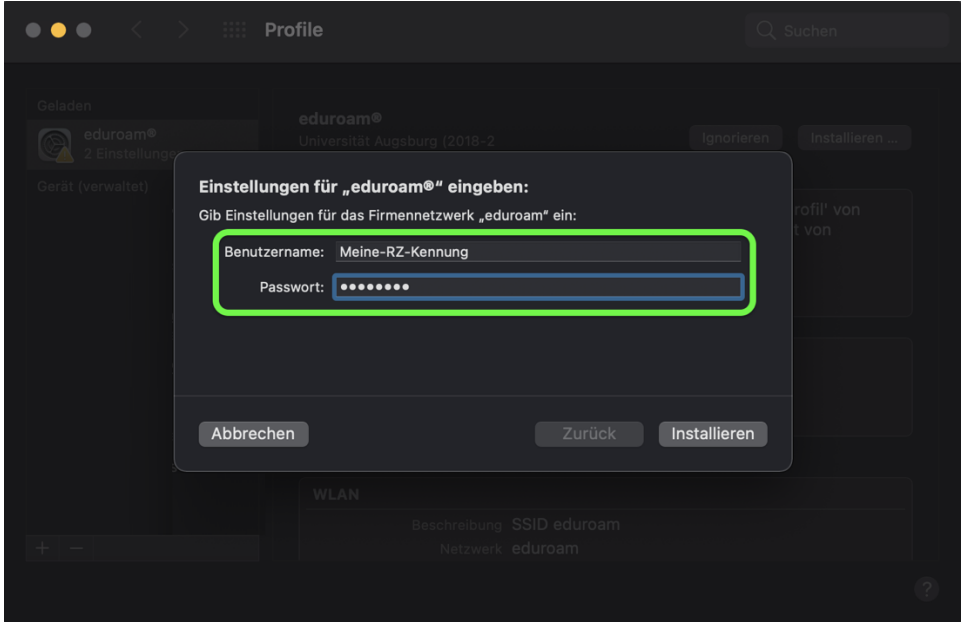

7. Administratorendaten des Macs eingeben und die Eingabe mit "OK" bestätigen.

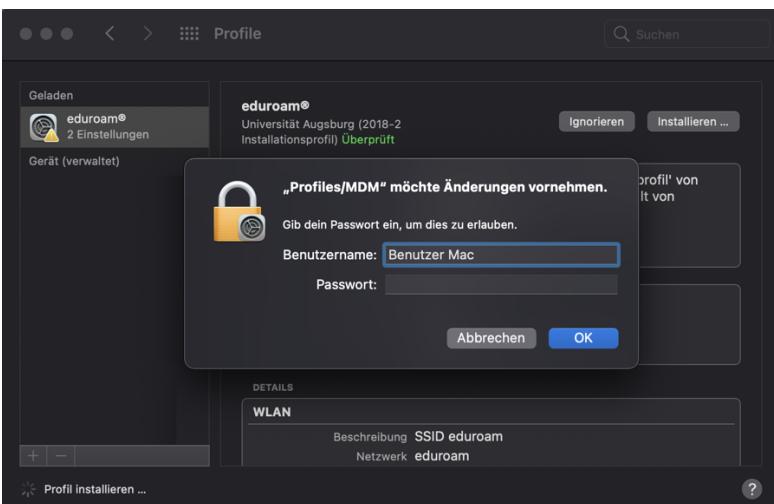

8. Mit Netzwerk "eduroam", das nächste Mal wenn ihr an der Uni seid, verbinden und ganz viel Spaß beim surfen haben.

### Eduroam für Windows 10

- 1. Installationsdatei herunterladen:www.uni-augsburg.de/windows3
- 2. Installationsdatei ausführen.
- 3. Möglicherweise erscheint eine Meldung des "SmartScreen".
- 4. "Weitere Informationen" auswählen.

# Der Computer wurde durch Windows geschützt

Von Windows Defender SmartScreen wurde der Start einer unbekannten App verhindert. Die Ausführung dieser App stellt u. U. ein Risiko für den PC dar. **Weitere Informationen** 

Nicht ausführen

5. "Trotzdem ausführen" auswählen.

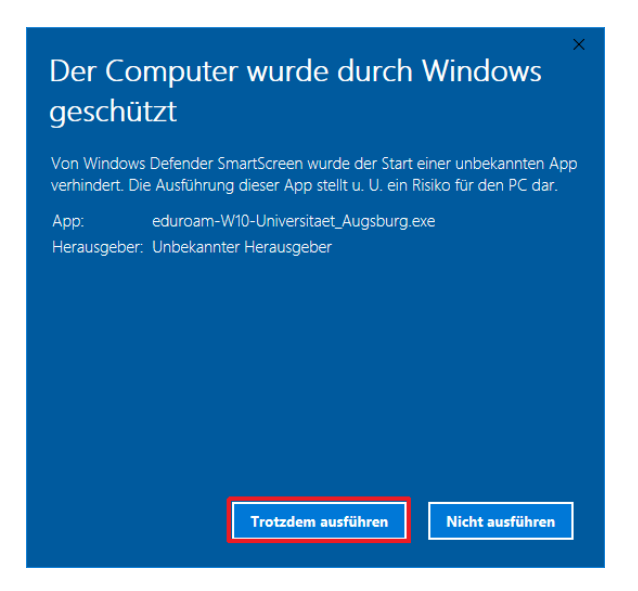

6. Benutzername: [RZ-Kennung] und Passwort [selbstgewähltes Passwort] eingeben, Passwort wiederholen und "installieren" klicken.

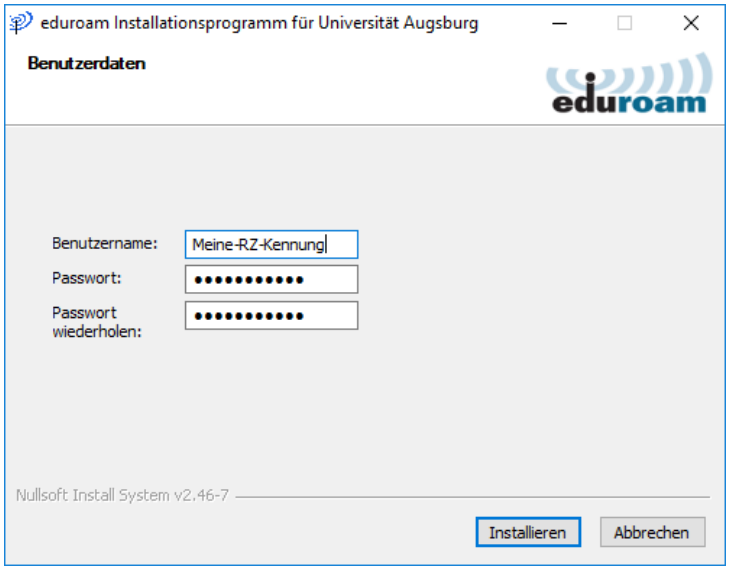

7. Mit "OK" die Installation von "GEANTlink" bestätigen.

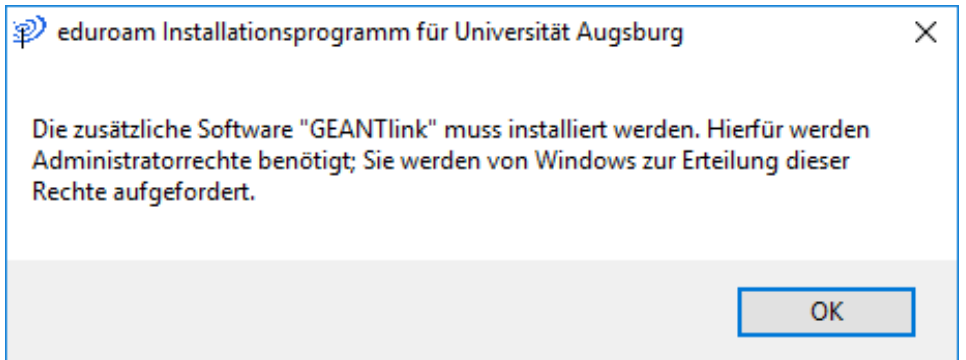

Mit "eduroam" das nächste Mal wenn ihr an der Uni seid, verbinden und ganz viel Spaß beim surfen haben.

### Eduroam für Linux

- 1. Eine Konsole/Terminal öffnen.
- 2. Das Installationsskript mit folgendem Befehl herunterladen:

wget www.uni-augsburg.de/linux-O/tmp/eduroam.py

3. Installationsskriptausführbar machen:

chmod u+x /tmp/eduroam.py

4. Installationsskript ausführen:

/tmp/eduroam.py

- 5. Rückfragen bestätigen.
- 6. Benutzerkennung: [RZ-Kennung]@uni-augsburg.de (nicht die Mailadresse) und "Ok" drücken.

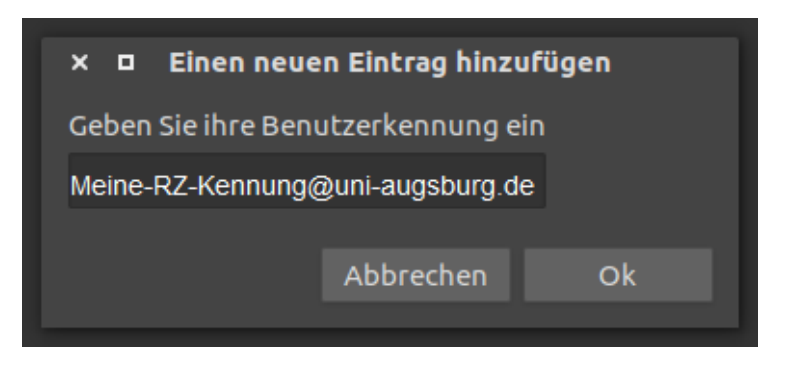

7. Passwort: Passwort [selbstgewähltes Passwort] eingeben und "Ok" drücken.

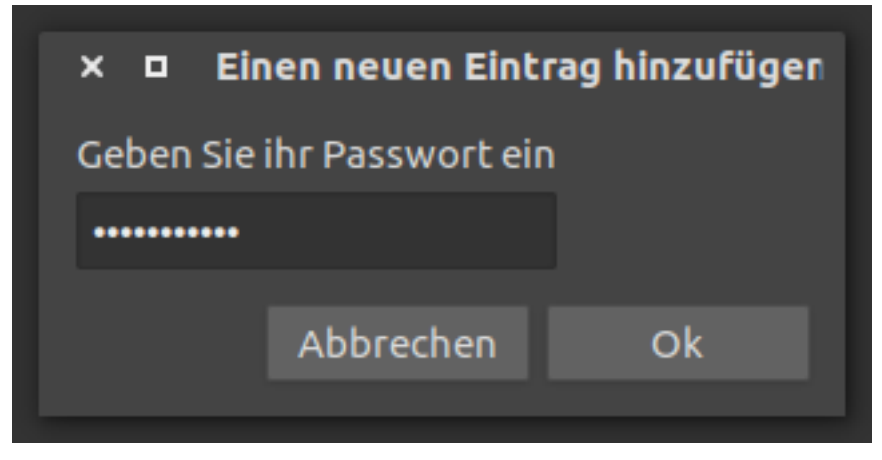

Mit "eduroam" das nächste Mal wenn ihr an der Uni seid, verbinden und ganz viel Spaß beim surfen haben.

### Eduroam für Android

1. App "eduroam CAT" von "GÈANT Association" aus dem Store (Google Play/ F-Droid) installieren.

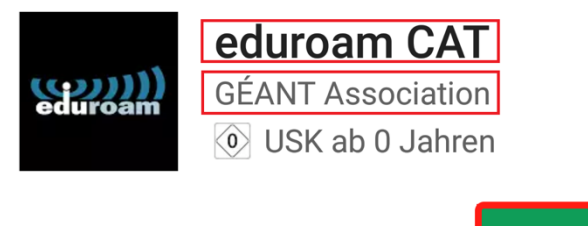

**INSTALLIEREN** 

- 2. URL in Firefox oder Chrome öffnen: https://uni-augsburg.de/android
	- → Erscheint ein "Öffnen mit..." Dialog, die eduroam CAT App wählen
- 3. Ggf. nötige Berechtigungen erteilen und installieren auswählen.

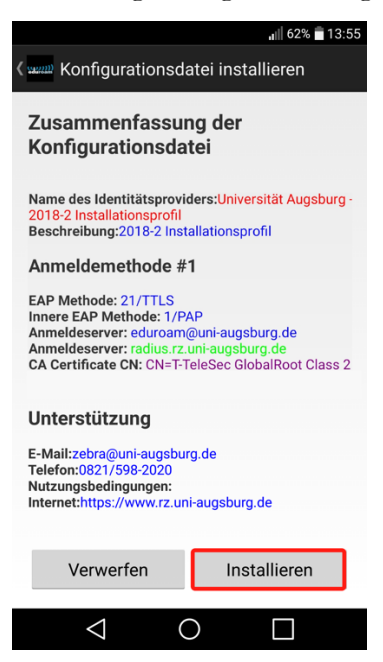

4. Benutzername: [RZ-Kennung] und Passwort: [selbstgewähltes Passwort] eingeben und "installieren" anklicken.

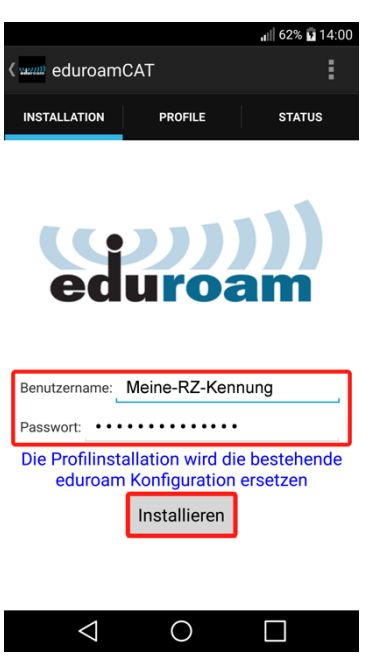

# Eudroam für iOS/ iPadOS

- 1. Folgende URL in Safari öffnen: www.uni-augsburg.de/ios
- 2. "Zulassen"

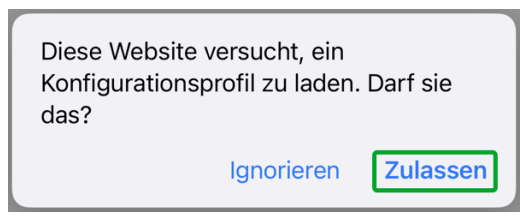

3. "Schließen"

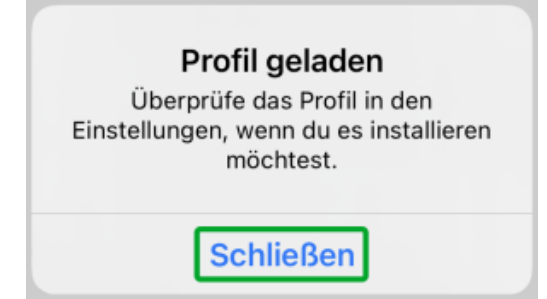

4. In den Einstellungen: "Allgemein"  $\rightarrow$  "VPN & Geräteverwaltung" auswählen.

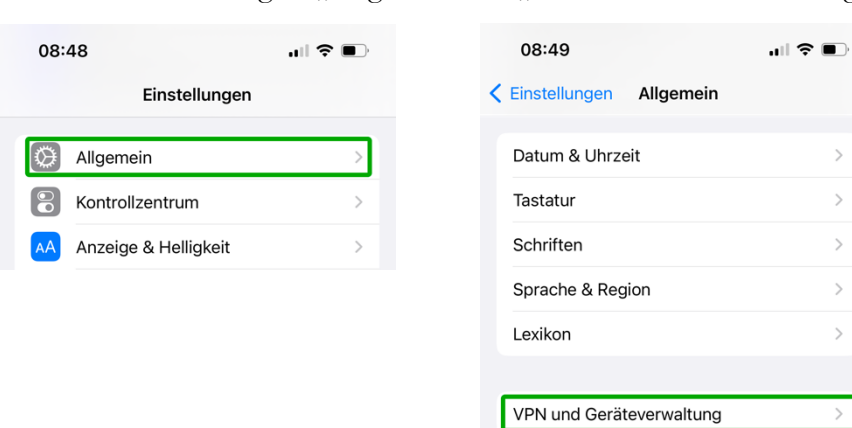

5. Profil "eduroam®" auswählen.

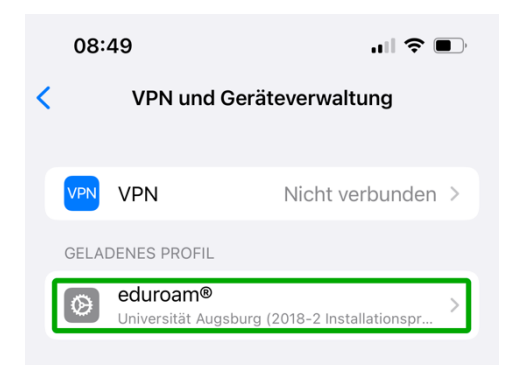

6. "Installieren" auswählen.

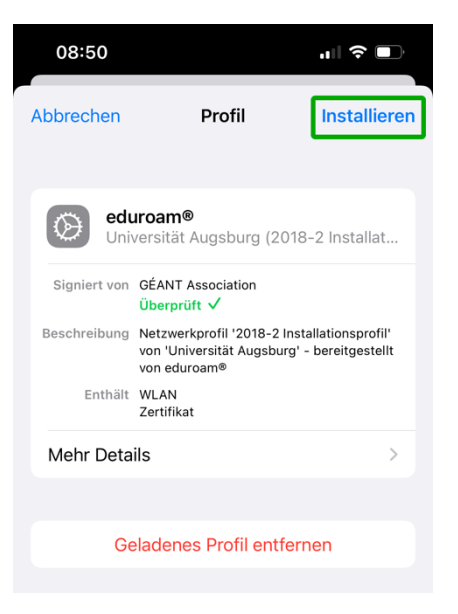

- 7. Ggf. Pin-Code/ Entsperrcode eingeben.
- 8. Erneut "installieren" auswählen [x2].

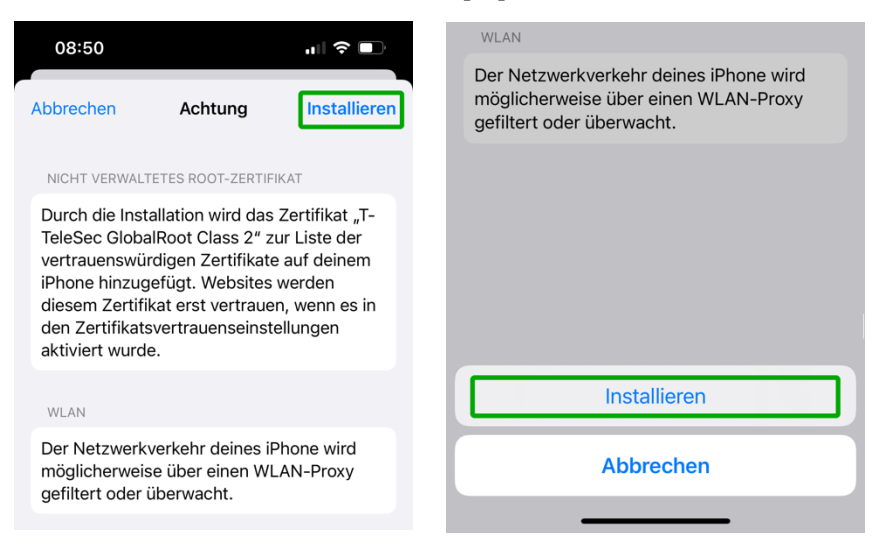

9. "Fertig" auswählen.

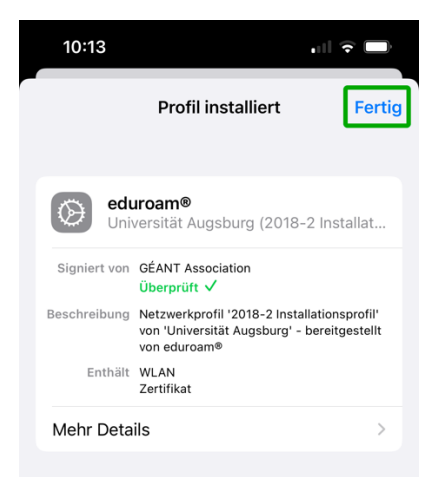

10. Beim nächsten Mal wenn ihr an der Uni seid, "eduroam" auswählen, eure [RZ-Kennung] auswählen und euer Passwort [selbstgewähltes Passwort] eingeben und verbinden klicken. Viel Spaß beim surfen  $\odot$ .